株式会社エクストランス

# X-MON 3.1.0

アップデート内容

# 内容

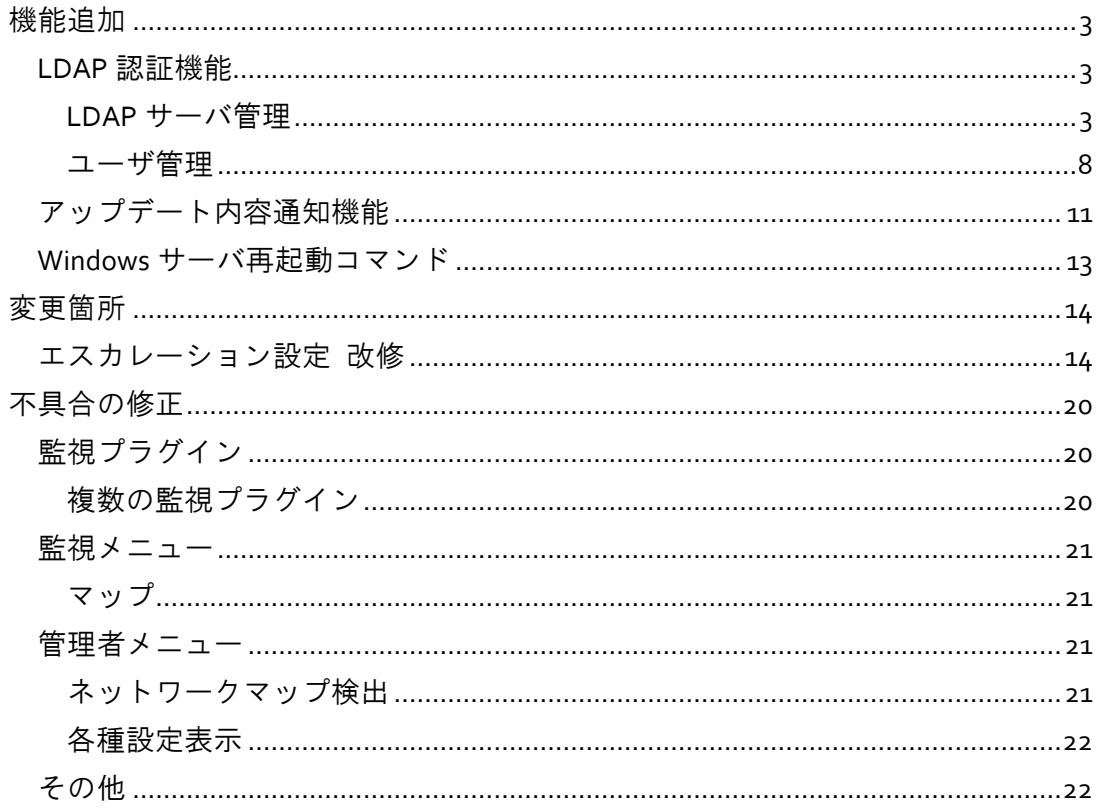

# <span id="page-2-0"></span>機能追加

X-MON3.1.0 にて以下の機能を追加しました。

### <span id="page-2-1"></span>LDAP 認証機能

LDAP サーバと連携し、LDAP サーバに登録されているアカウントを利用して X-MON にログインできる機能です。

■ 対象 LDAP サーバ

Linux OS では、open-ldap での動作確認を実施しております。 Windows OS につきましては、下記 OS の Active Directory にて動作確認を実施しており ます。

- Windows Server 2008
- Windows Server 2008 R2
- Windows Server 2012
- Windows Server 2012 R2

# <span id="page-2-2"></span>LDAP サーバ管理

管理者メニュー > その他設定 > LDAP サーバ管理

LDAP サーバの情報を登録する画面です。

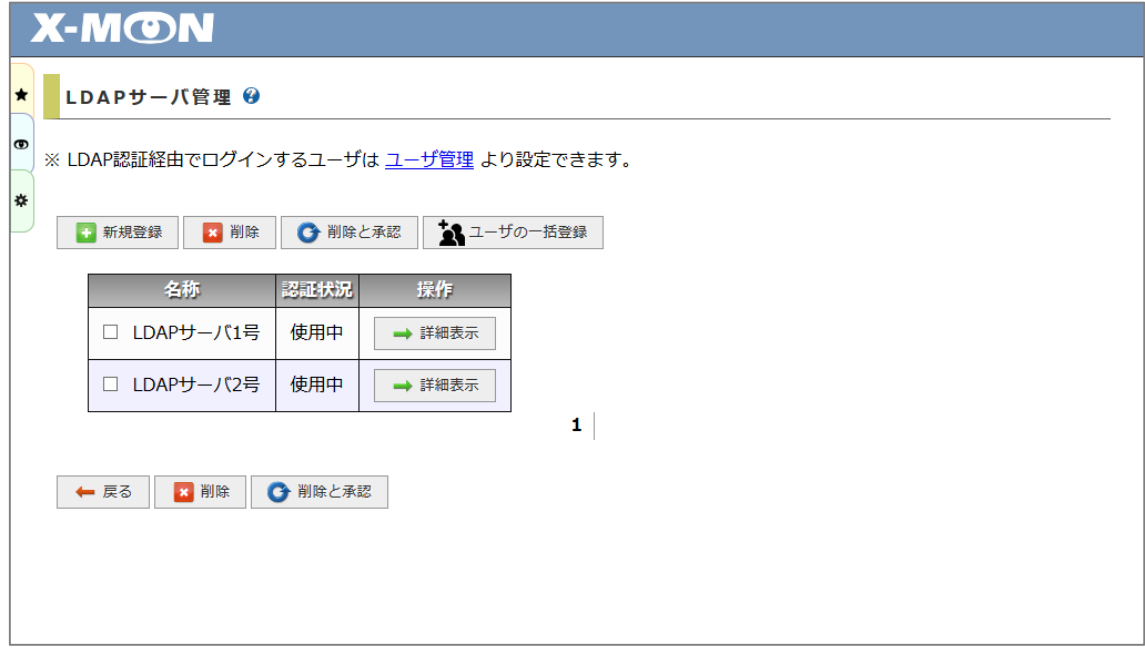

"新規登録" ボタンをクリックすると、LDAP サーバの作成画面へと遷移します。 また、 "詳細表示" ボタンより各サーバの詳細表示画面へ遷移後に "編集" ボタンをク リックすると、登録済みの LDAP サーバの編集画面へと遷移します。 こちらで LDAP サーバの情報をご登録ください。

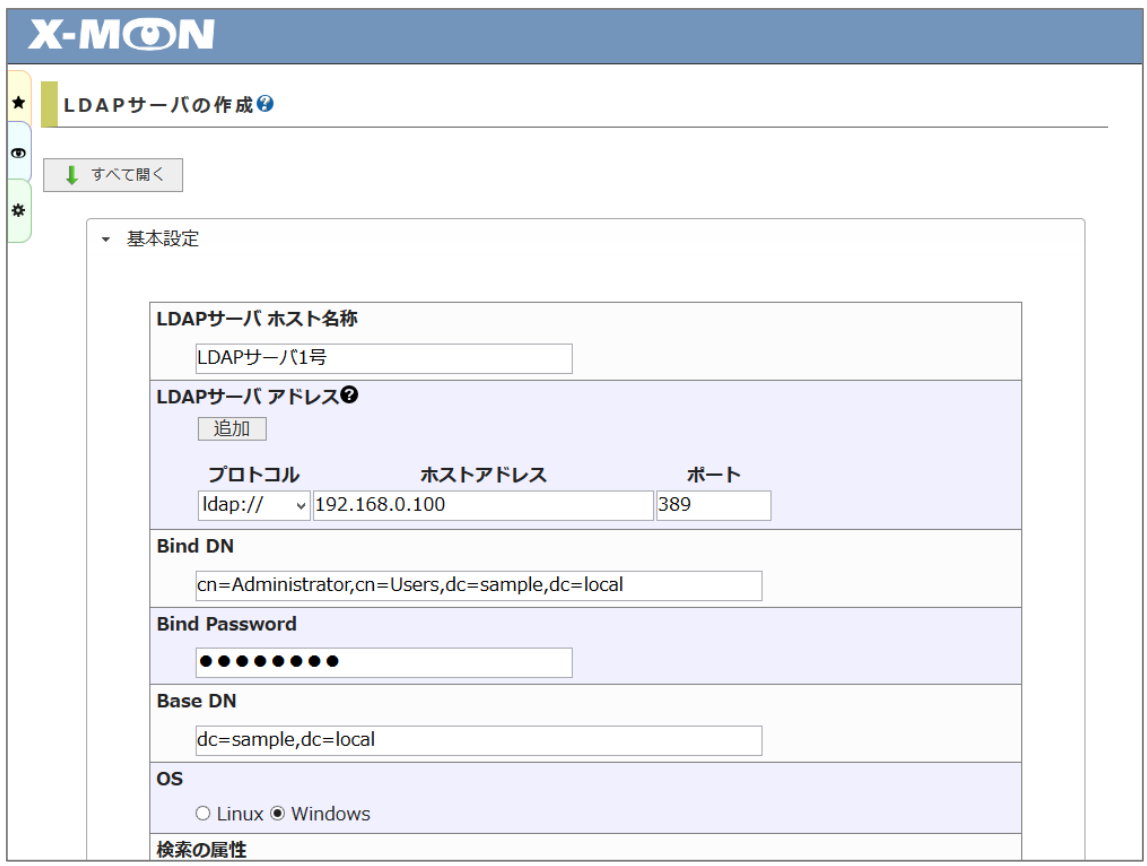

入力した LDAP サーバの情報で通信ができるかどうかの確認としてテストログインを 行うことができます。

アカウントとパスワードを入力し、 "テストログイン" ボタンを押すと、入力されて いる LDAP サーバとアカウントの情報でログインを試した結果が出力されます。

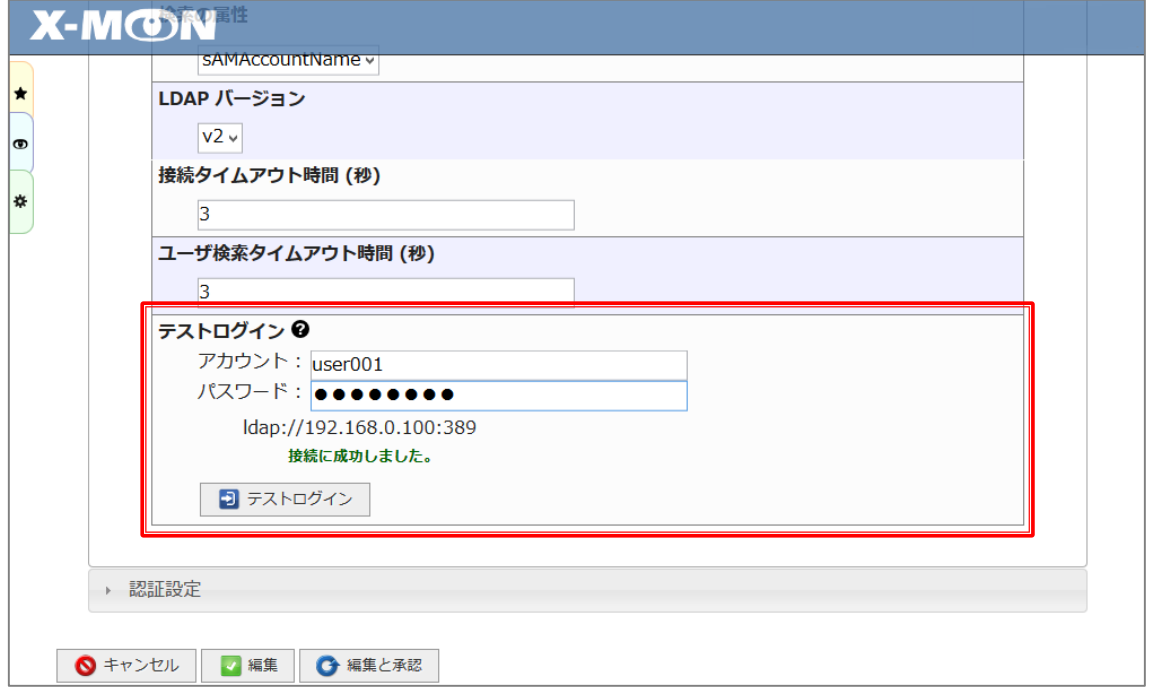

こちらの項目は、ログインのテストを行うためのものとなりますので、何も入力しな くても LDAP サーバの登録は行うことができます。

#### ■ ユーザの一括登録

選択した LDAP サーバからアカウントの一覧を取得し、一括で登録を行う機能となり ます。

"LDAP サーバ管理" 画面の "ユーザの一括登録" ボタンをクリックすると、以下の画 面が表示されます。

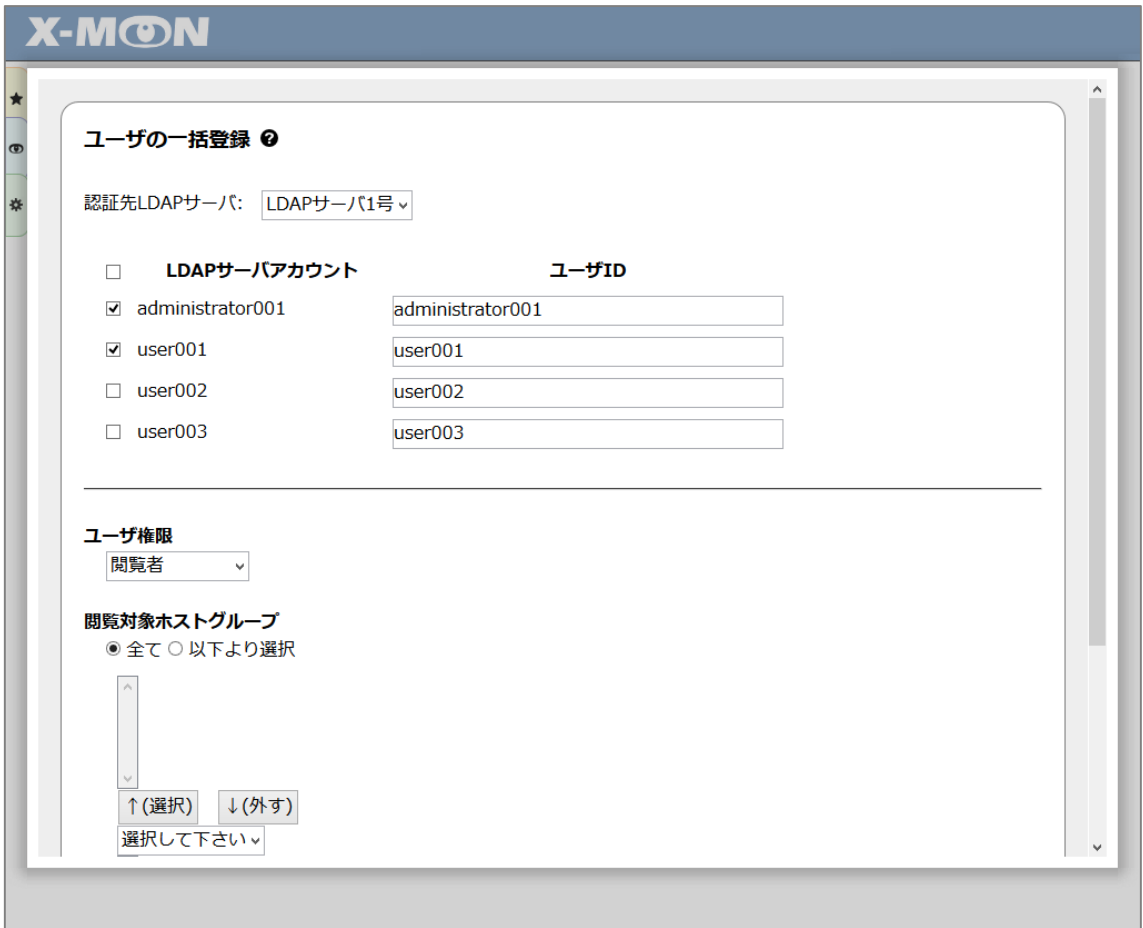

チェックボックスを選択した "LDAP サーバアカウント" を認証先とするユーザを、入 力された "ユーザ ID" 、 "ユーザ権限" 、 "閲覧対象ホストグループ" にて一括で作成 します。

以下、登録前の確認画面となります。

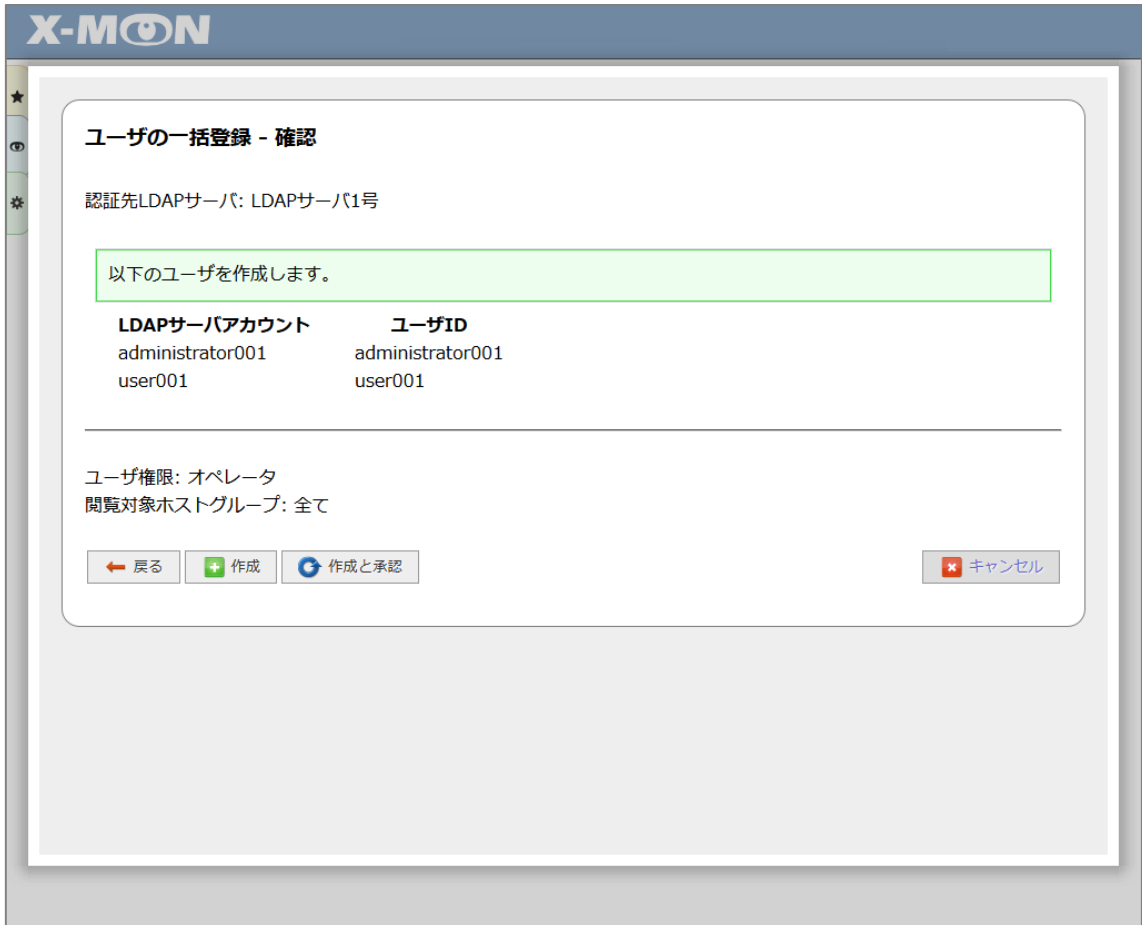

<span id="page-7-0"></span>ユーザ管理

管理者メニュー > ユーザ管理

ユーザの作成、編集時の項目として "認証方式" 項目が新たに追加されました。 "認証方式" の選択肢は以下になります。

X-MON ローカル認証

X-MON に登録されたパスワードを元にログインを行う従来の認証方式です。 "パスワード" を指定する必要があります。

LDAP サーバ認証

LDAP サーバのアカウントを使用してログインを行う認証方式です。 "LDAP サーバ" 、 "LDAP サーバアカウント" を指定する必要があります。

ログインを許可しない

こちらを選択したユーザはログインが不可になります。 ※ エスカレーション設定のメール通知などは行われます。

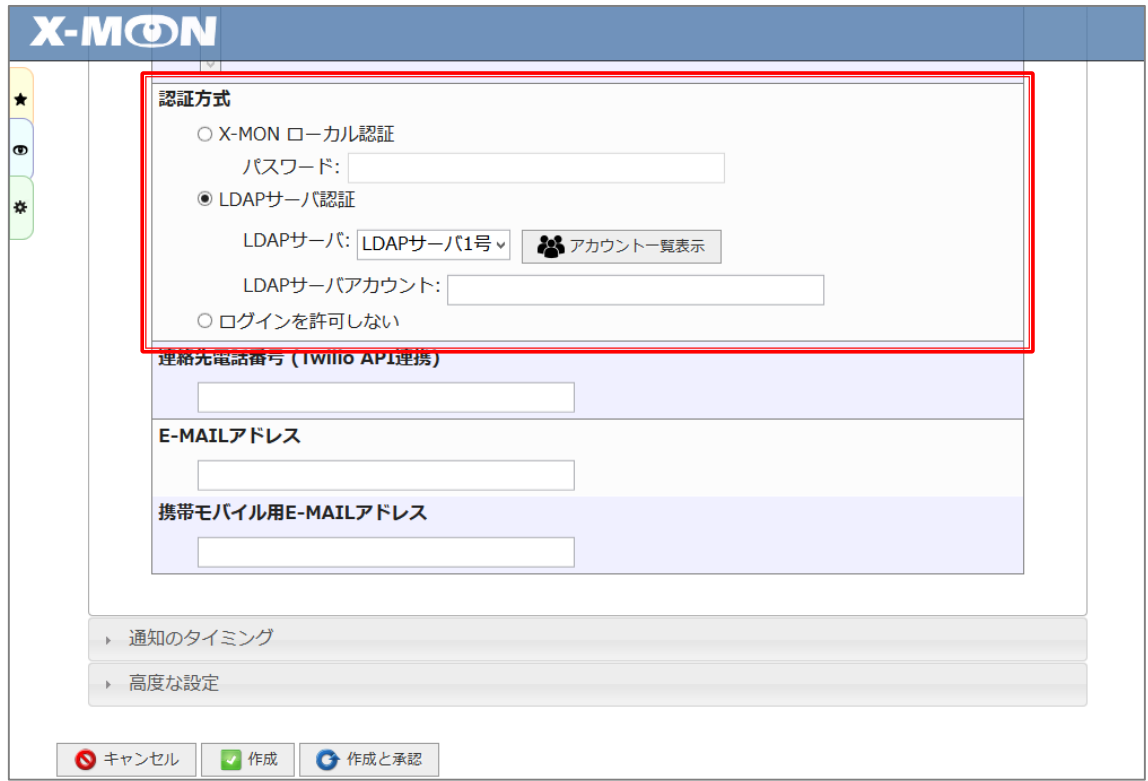

"認証方式" 項目内の "アカウント一覧表示" ボタンをクリックすると、選択している LDAP サーバからアカウント一覧を取得し、別ウィンドウにて表示します。

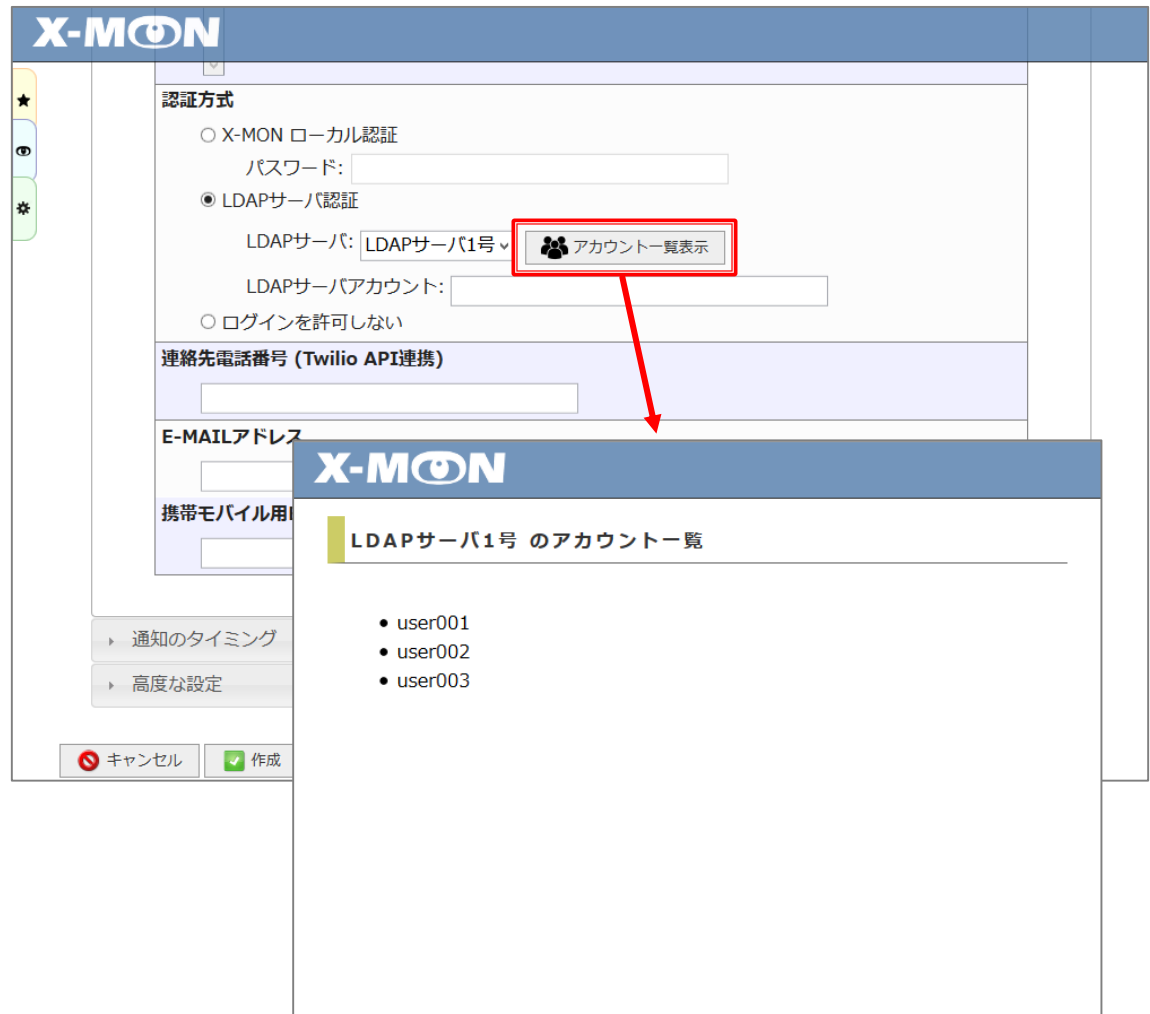

■ ユーザ整合性チェック

登録されている LDAP サーバに存在しないアカウントを認証先としているユーザが登 録されていないか確認を行う機能です。

例えば、LDAP サーバにてアカウントの削除を行った後に、X-MON 側で整理を行いた い際などにご利用いただけます。

不要なユーザはチェックボックスを選択した状態で "削除" または "削除と承認" ボタ ンをクリックすることで削除することができます。

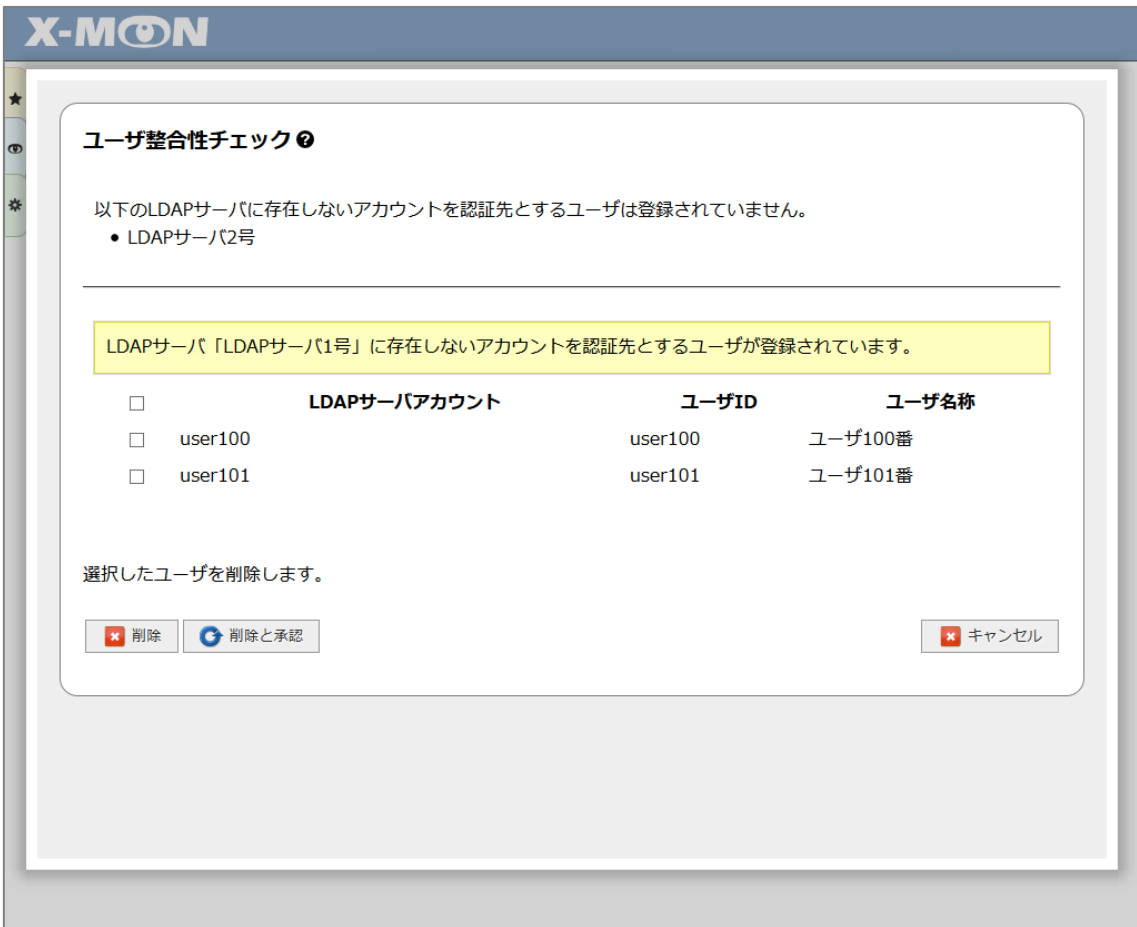

# <span id="page-10-0"></span>アップデート内容通知機能

X-MON を新バージョンへとアップデートした際に、X-MON 内にてアップデートによ る追加・変更をお伝えする機能です。

こちらに表示される内容は最低限の簡易的な内容となりますので、詳細なアップデー ト内容や過去バージョンでのアップデート内容に関しては、X-MON サポートサイト (<https://x-mon.jp/support/>) よりアップデート内容資料 (本資料) ご確認ください。

ダッシュボード画面右上部に、電球のアイコンが点滅した状態で表示されます。 こちらをクリックするとポップアップウィンドウにてアップデート内容が表示されま す。

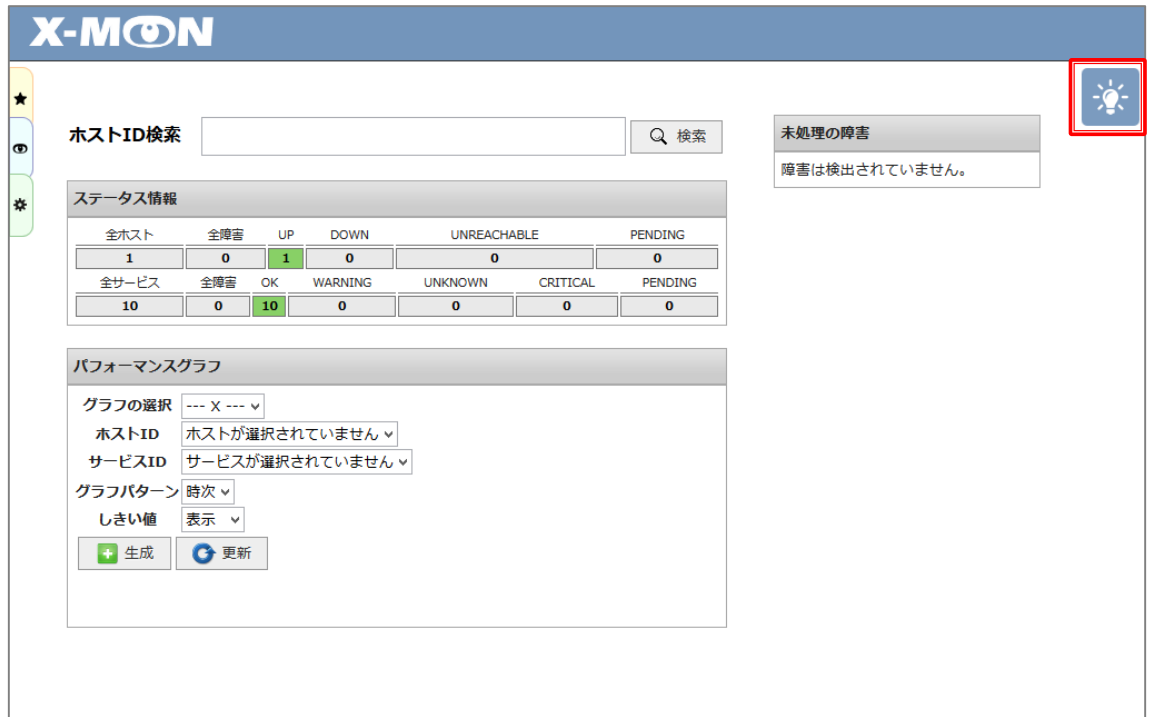

アップデート内容について確認を終えたら、 "アップデート内容を確認しました" と 書かれたチェックボックスにチェックを入れた状態で "閉じる" ボタンを押してくだ さい。

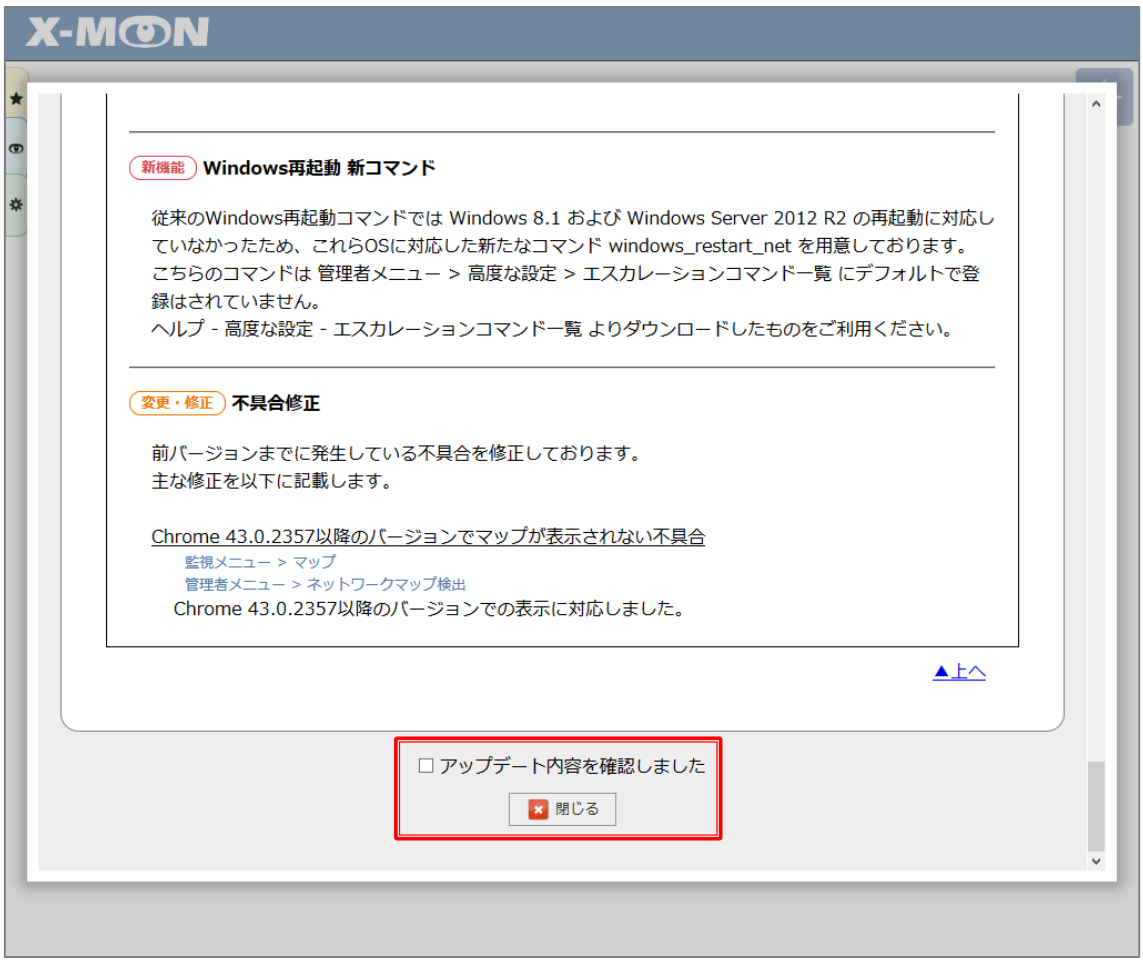

"アップデート内容を確認しました" を選択した場合は、以後、電球のアイコンが点滅 せずに半透明の状態で表示されるようになります。

アップデート内容の確認の完了・未完了は、ユーザごとに管理されます。

<span id="page-12-0"></span>Windows サーバ再起動コマンド

ホストエスカレーション設定・サービスエスカレーション設定で利用する "Windows サーバ再起動コマンド" を新たに追加いたしました。

新たに公開いたしました再起動コマンドは、以下の OS にも対応しております。

- Windows Server 2012 R2
- Windows8.1

コマンドのダウンロードは「ヘルプ - 高度な設定 - エスカレーションコマンド一 覧」よりお願いいたします。

また、コマンドの利用にあたりオプションの調整を行う場合、「ヘルプ - 高度な設定 - エスカレーションコマンド一覧」をご確認ください。

#### <span id="page-13-0"></span>変更箇所

X-MON3.1.0 にて以下の変更が加わりました。

#### <span id="page-13-1"></span>エスカレーション設定 改修

- ・ 管理者メニュー > ホスト管理 > ホストエスカレーション設定
- ・ 管理者メニュー > ホスト管理 > サービス設定 > サービスエスカレーション設定
- ・ 管理者メニュー > 監視パッケージ管理 > 監視パッケージ設定 > サービスエスカ レーション設定

エスカレーション設定画面の改修を行いました。

画面表示の改修のみとなり、エスカレーション機能自体に変更はございませんので、 アップデート以前に登録された設定に関しては引き続きご利用いただけます。

■ エスカレーション設定画面の表示

X-MON3.1.0 より前のエスカレーション設定では、設定入力用のフォームのみが表示さ れ、設定内容をフォームにて確認する形でした。

・X-MON3.1.0 より前のサービスエスカレーション設定画面

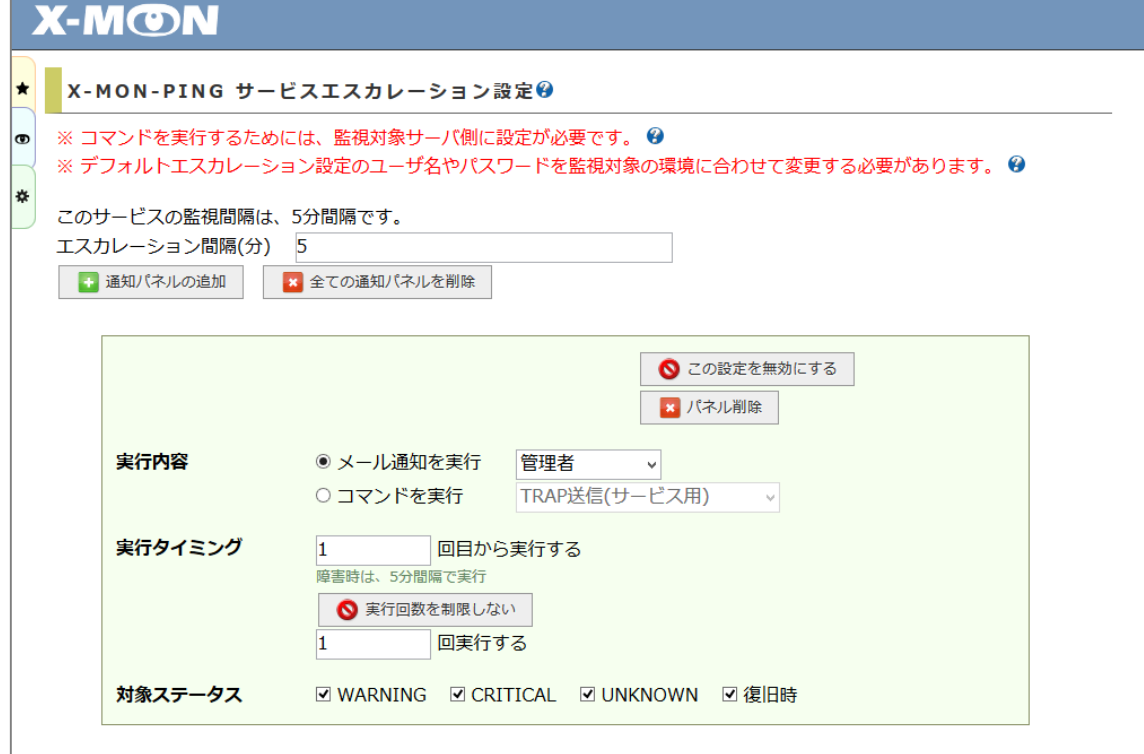

新しいエスカレーション設定では、設定入力用のフォームとは別に設定内容を表示す る画面を用意し、設定内容の確認をより視覚的に行いやすいよう変更をいたしまし た。

・X-MON3.1.0 のエスカレーション設定画面

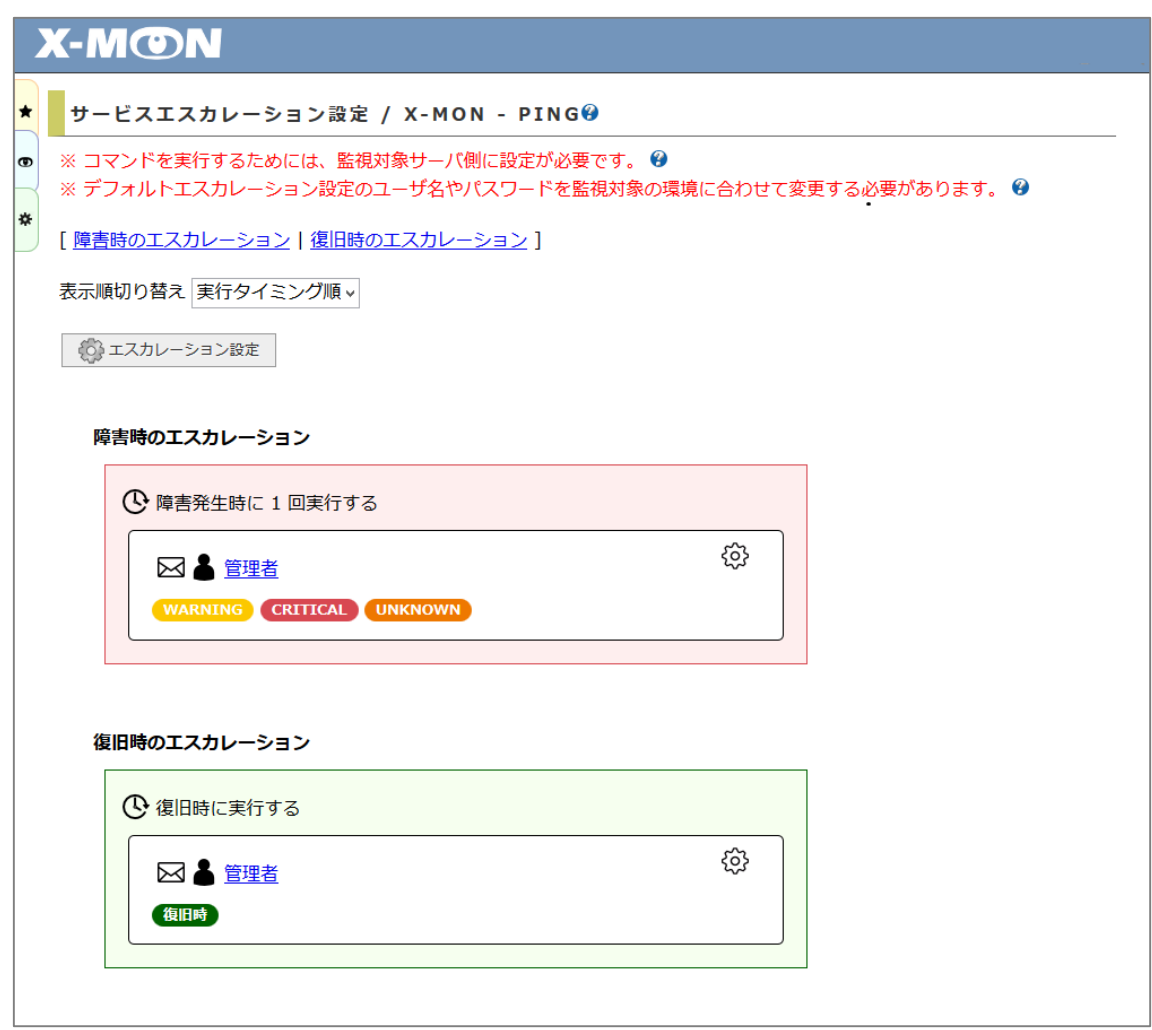

■ 表示順切り替え

"表示順切り替え" のセレクトボックスの値を変更すると、エスカレーション設定の表 示順が変更されます。

セレクトボックスの値には、以下がございます。

- ・ 実行タイミング順 … エスカレーションの実行開始タイミングの昇順で並び替え ます。実行開始タイミングが同じ場合は、さらに実行の回数の昇順で並べます。
- 実行内容順 … エスカレーションの実行内容によって並び替えます。
- 更新順 … エスカレーションの設定の更新された順に並び替えます。新しく更新 されたものほど下に表示され、従来の表示順と同じになります。また、更新日時 と更新したユーザが追加で表示されます。 ※X-MON3.1.0 へのアップデート以前に登録されたエスカレーション設定について は、更新日時と更新ユーザは表示されません。

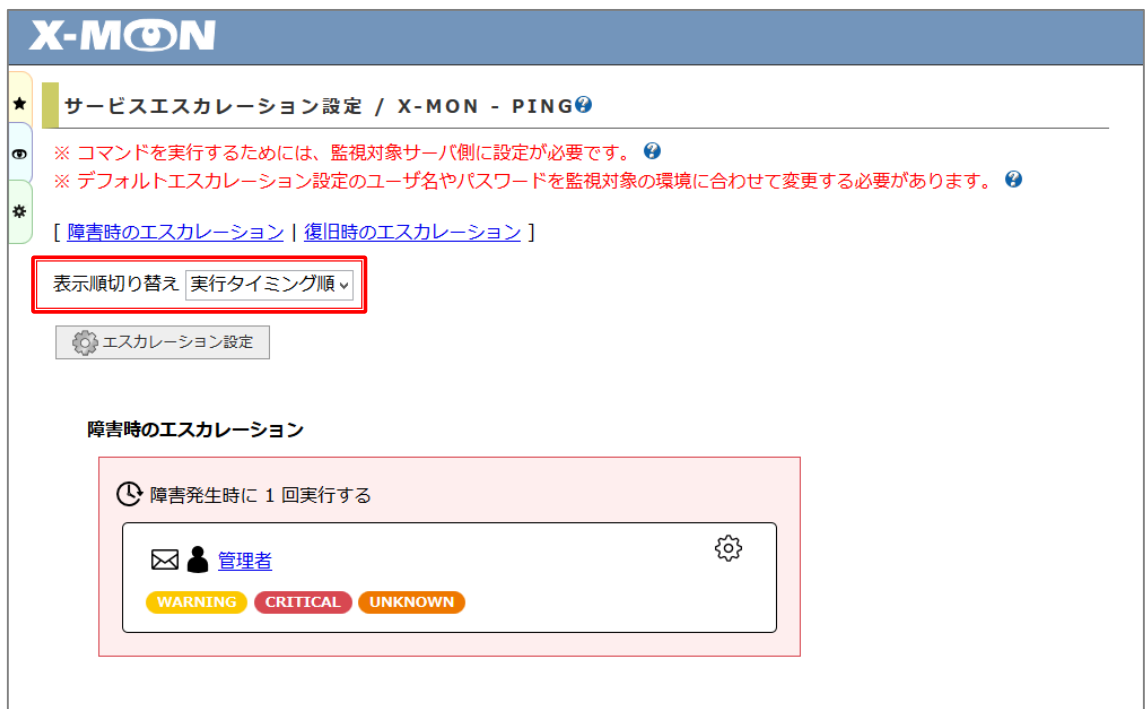

■ エスカレーション設定変更画面

エスカレーション設定の追加・編集・削除を行うためのフォームです。 "エスカレーション設定" ボタンまたは各エスカレーション設定表示ボックス内の歯車 マークのアイコンをクリックすると、ポップアップウィンドウにて表示されます。

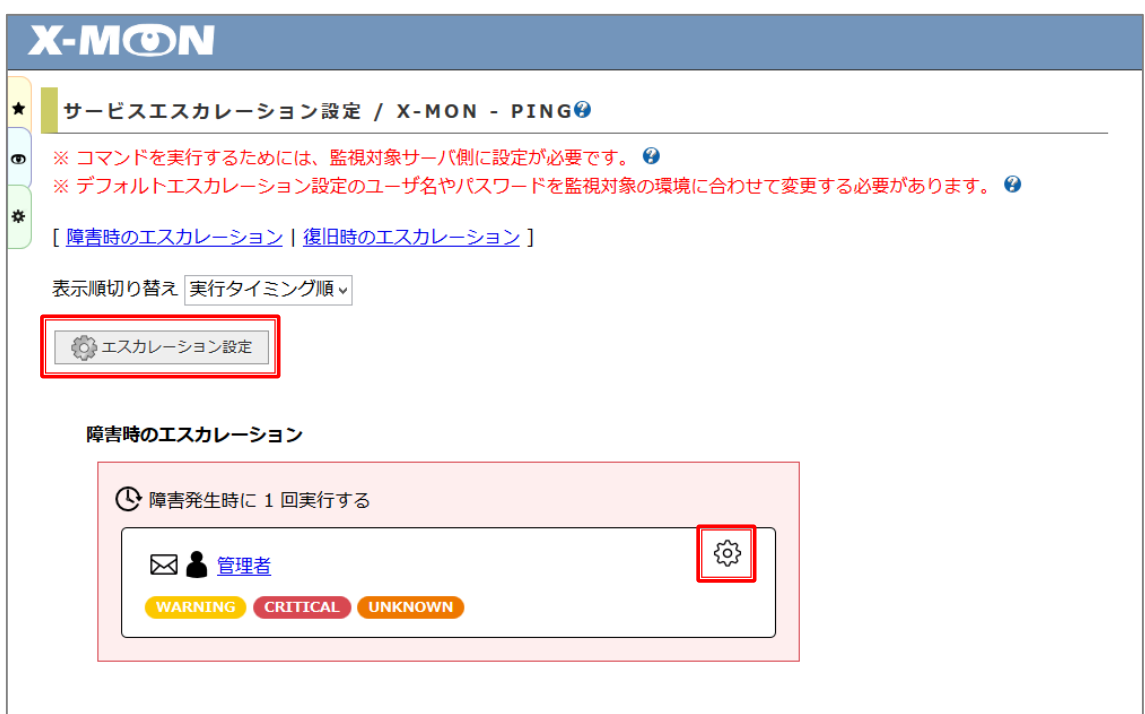

以下、設定画面です。

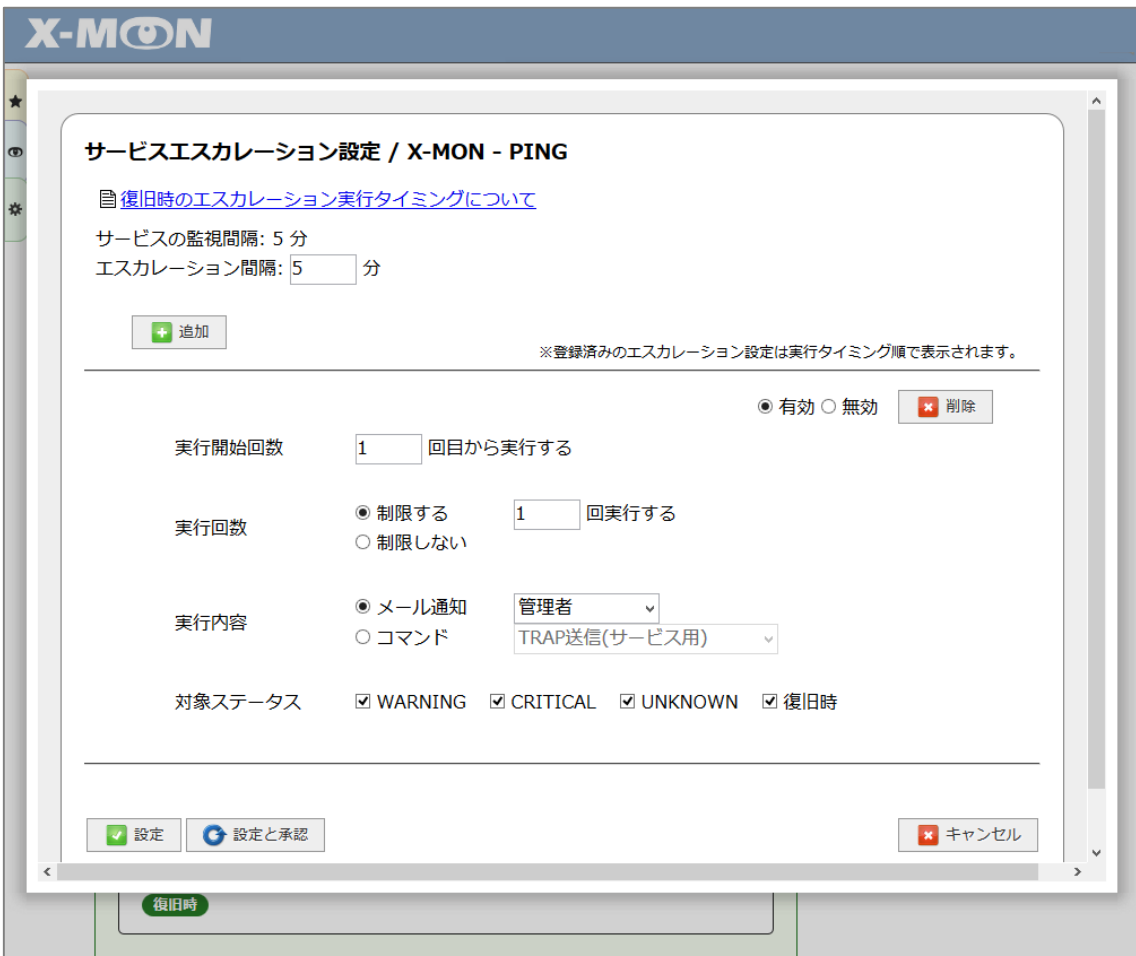

"追加" ボタンを押すと新しくフォームが追加され、 "削除" ボタンを押すと該当のフ ォームが削除されます。

入力した内容を登録する際は、 "設定" または "設定と承認" ボタンをクリックしてく ださい。

・ "追加" ボタンクリック時

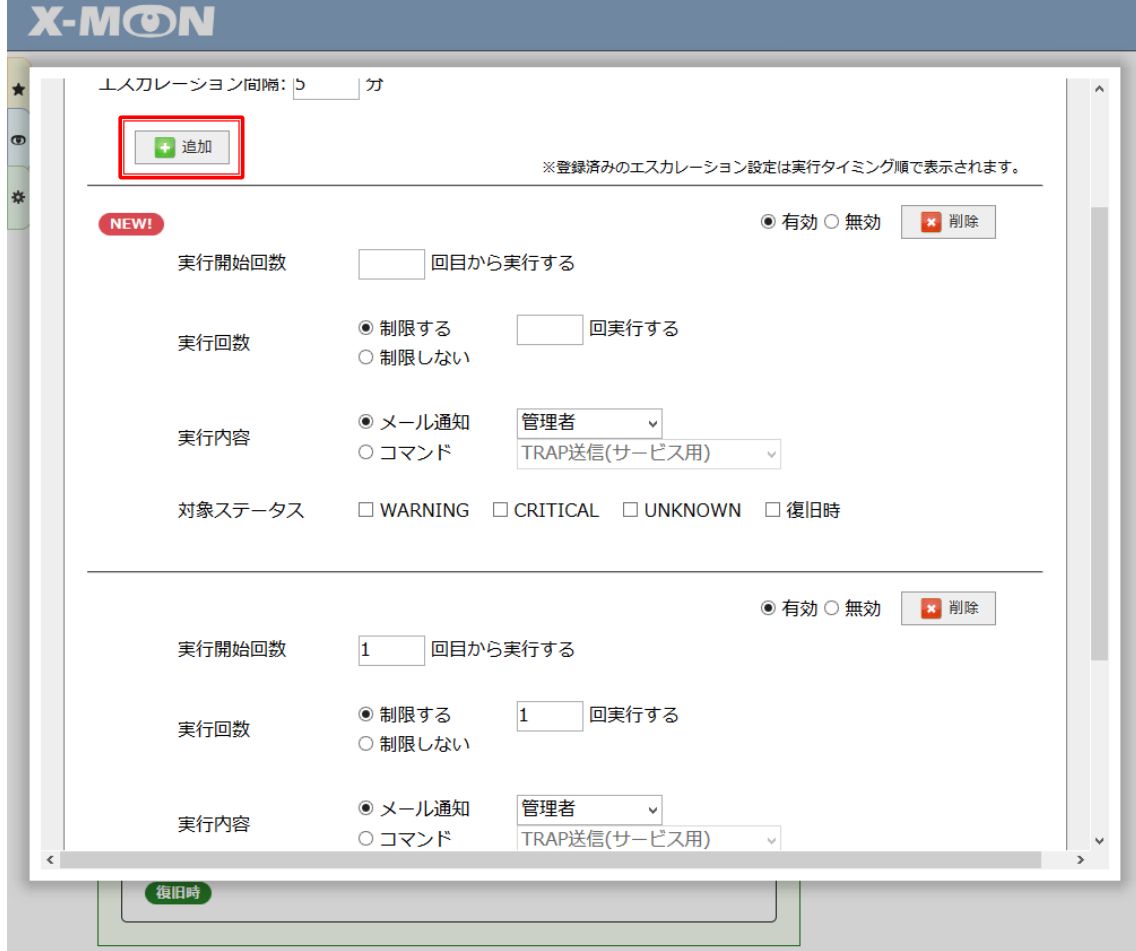

#### <span id="page-19-0"></span>不具合の修正

<span id="page-19-1"></span>監視プラグイン

<span id="page-19-2"></span>複数の監視プラグイン

- カウンター値がリセットされた際 (詳細下記) に、監視結果として正しい値が取得 できない不具合
	- ☆ 正しい値が取得できるよう修正

※ カウンター値とは

こちらのバグに該当する監視プラグインは、SNMP のカウンター値という積み上げ 式のデータから監視結果を取得しております。

監視プラグインの結果としては、積み上げられたカウンター値から、チェック時点 の値と前回チェック時点の値の差分を取得しております。

カウンター値は一定の値を超えた際にリセットされ、0 となります。

こちらのバグは、チェック時点から前回チェック時点の間にカウンター値がリセッ トされていた場合に、正しく値を取得できないものとなります。

| Hyper-V 監視              | Hyper-V 仮想スイッチ受信量監視           |
|-------------------------|-------------------------------|
|                         | Hyper-V 仮想スイッチ送信量監視           |
|                         | Hyper-V ゲストストレージデバイス (エラー) 監視 |
|                         | Hyper-V ゲストストレージデバイス (読み取り/書き |
|                         | 込み)監視                         |
| Linux/Unix 系リソース監視      | CPU 監視                        |
| (SNMPv1,v2 対応)          | CPU 監視(コア数分割)                 |
|                         | TRAFFIC 監視                    |
|                         | TRAFFIC 監視(複数インターフェイス合計)      |
| Linux/Unix 系リソース監視      | CPU 監視(コア数分割/認証)              |
| (SNMPv <sub>3</sub> 対応) | CPU 監視(コア数分割/認証暗号化)           |
|                         | CPU 監視(認証)                    |
|                         | CPU 監視(認証暗号化)                 |
|                         | TRAFFIC 監視(複数インターフェイス合計 認証)   |
|                         | TRAFFIC 監視(複数インターフェイス合計 認証暗号  |
|                         | 化)                            |
|                         | TRAFFIC 監視(認証)                |

該当の監視プラグインは以下となります。

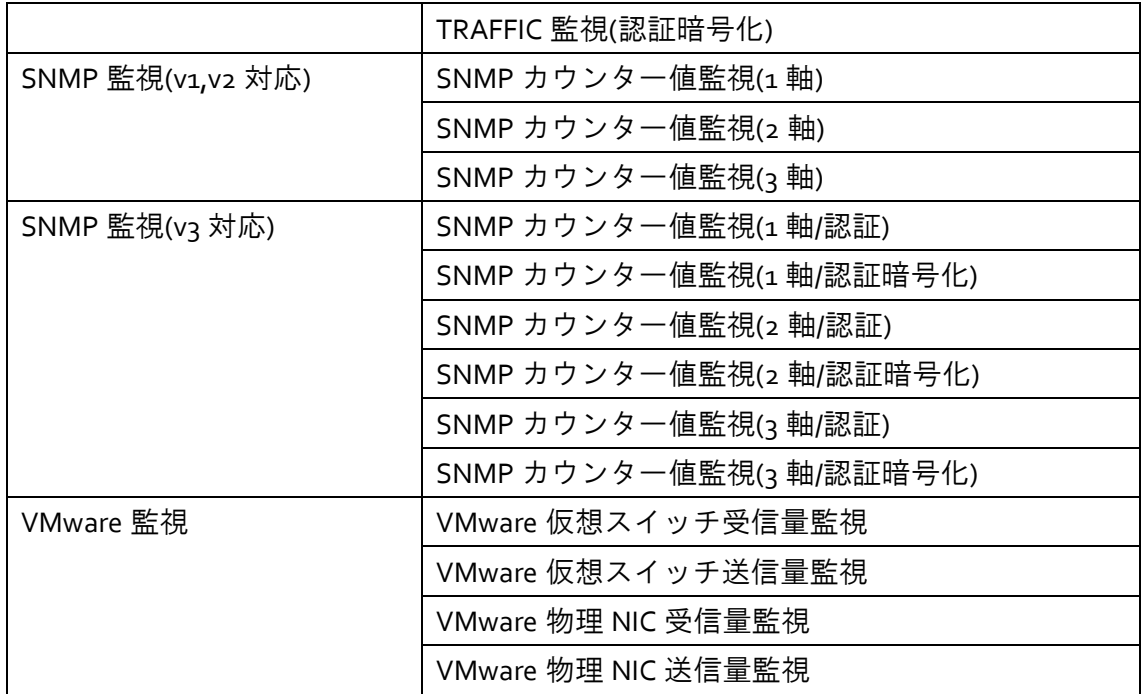

<span id="page-20-0"></span>監視メニュー

<span id="page-20-1"></span>マップ

- Chrome (バージョン 43.0.2357 以降) にて "ネットワークマップ ツリー表示"、 "ネットワークマップ ドリルダウン表示" および "ロケーションマップ" が表示さ れない不具合
	- ☆ 表示されるよう修正

# <span id="page-20-2"></span>管理者メニュー

<span id="page-20-3"></span>ネットワークマップ検出

<span id="page-20-4"></span>■ Chrome (バージョン 43.0.2357 以降) にて検出結果のマップが表示されない不具合 ☆ 表示されるよう修正

各種設定表示

■ "ユーザ" ページ、表内の "ユーザ権限" 項目クリックによる検索の結果が空にな る不具合

"ユーザ権限" にて検索がかかるよう修正

<span id="page-21-0"></span>その他

- 入力内容チェックが不十分な箇所の修正
- 表示内容が不適切な箇所の修正